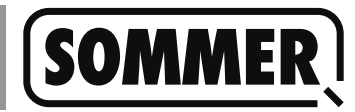

# **Über diese Anleitung**

#### **Diese Anleitung beschreibt:**

- Download und Installation des PC Programms, das zum Updaten der SOMlink Software notwendig ist.
	- $\Rightarrow$  Muss nur einmalig erfolgen und kann bei zukünfigen Updates übersprungen werden.
- Löschen einer älteren Version des PC Programms.
	- $\Rightarrow$  Nur erforderlich, wenn bereits eine ältere Version der Software auf dem PC installiert ist.
- Durchführen des Softwareupdates auf dem SOMlink.

### **Voraussetzungen**

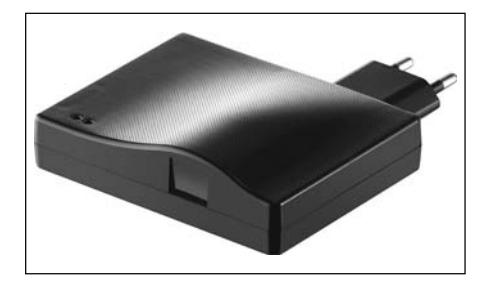

- **SOMlink ab Firmware v03.05.18**
- **Internetverbindung**
- **WLAN-fähiger PC**
- **Microsoft Windows 7 oder aktuellere Version**
- **Administrationsrechte**

### **Download**

1. Im Browser som4.me/slu eingeben oder über den Downloadbereich von www.sommer.eu zum SOMlink Updater navigieren.

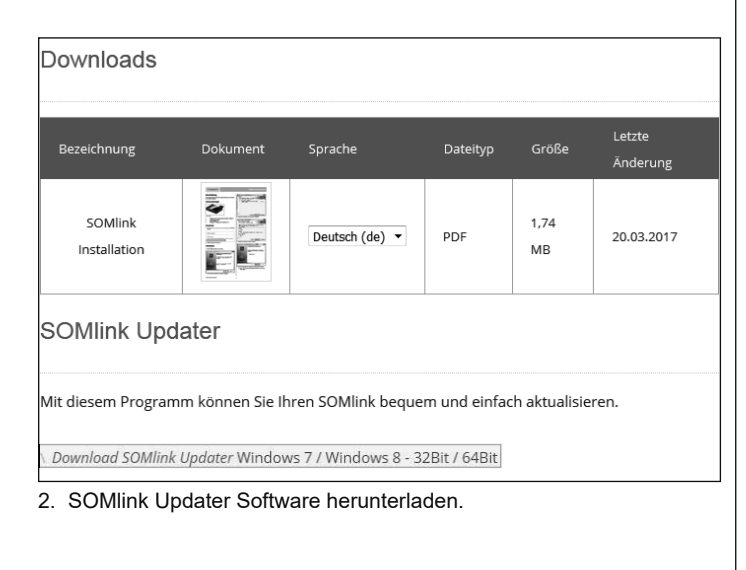

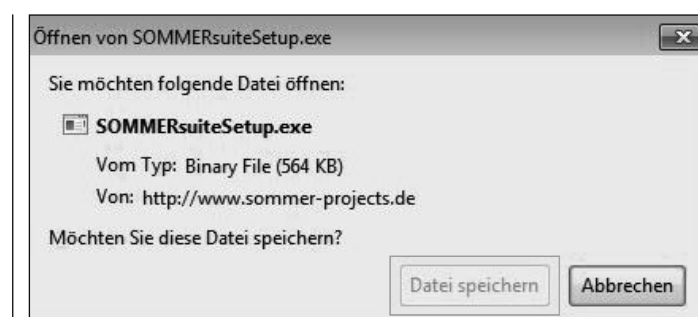

3. Downloadvorgang mit "Datei speichern" starten.

## **Installation**

1. Datei "SOMMERsuiteSetup.exe" mit einem Doppelklick ausführen.

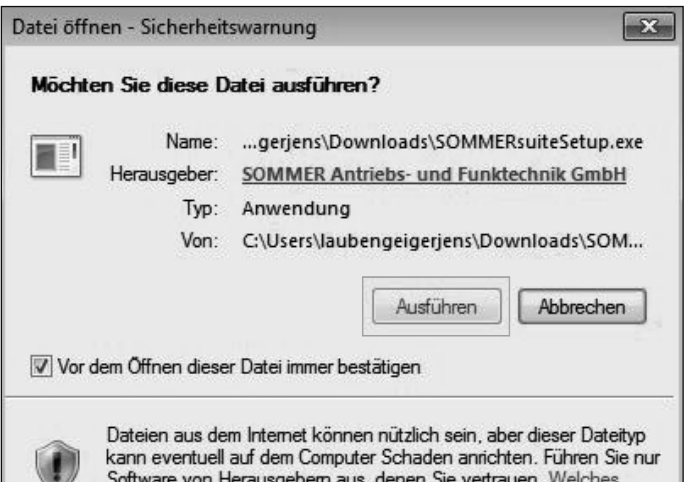

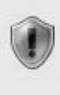

denen sie vertrauen. Weiches Risiko besteht?

2. Sicherheitswarnung mit "Ausführen" bestätigen.

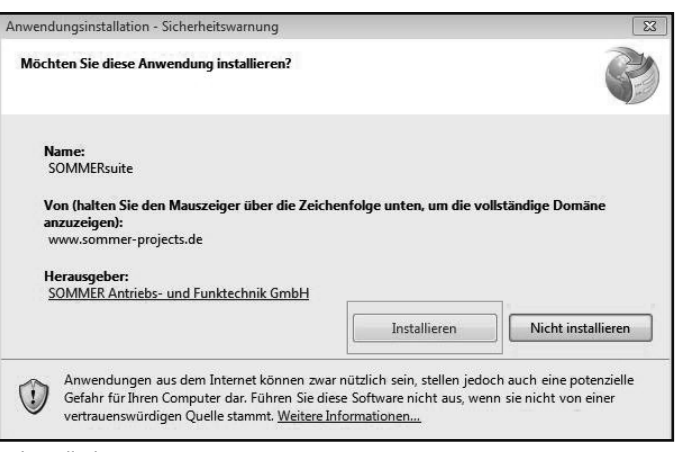

3. Installationsvorgang starten.

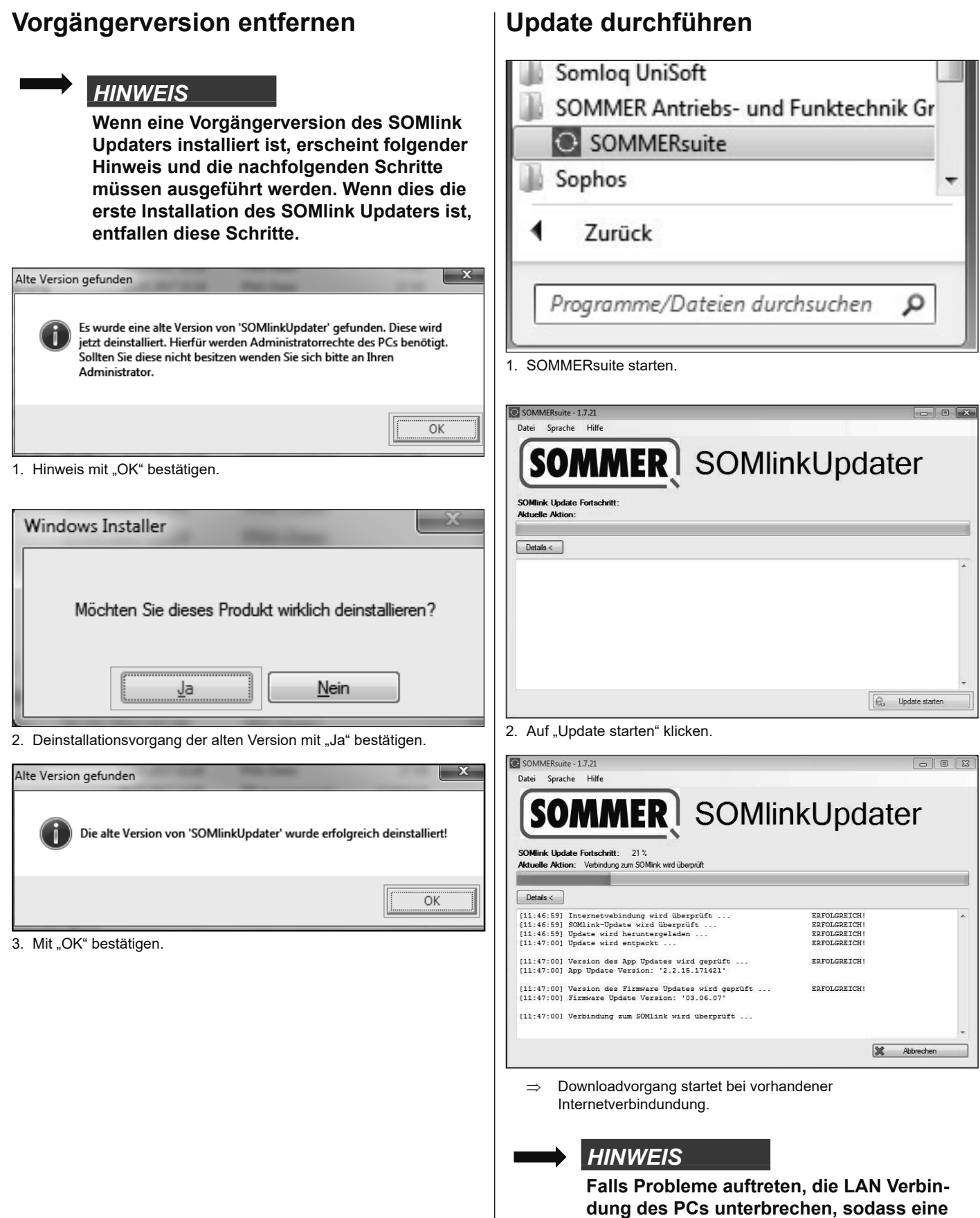

**wird.**

**Internetverbindung via WLAN aufgebaut** 

#### *HINWEIS*

**Jetzt wird eine Verbindung zum SOMlink aufgebaut. Wenn mehr als ein SOMlink in Reichweite ist, erscheint dazu ein Auswahlfenster mit allen verfügbaren SOMlinks.**

**Auf jedem SOMlink ist auf der Gehäuserückseite ein Typenschild aufgebracht. Dort stehen MAC-Adresse zur individuellen Kennung des Geräts und Netzwerkschlüs**sel zur Authentifizierung.

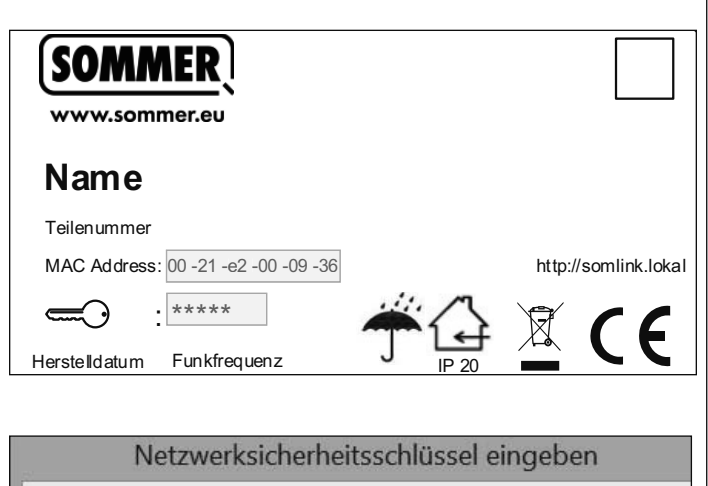

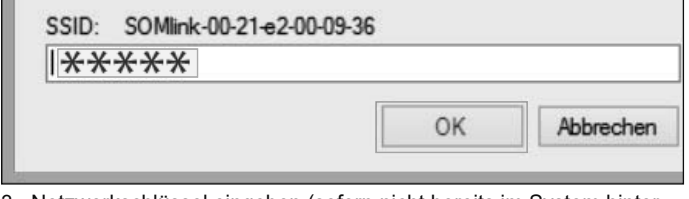

- 3. Netzwerkschlüssel eingeben (sofern nicht bereits im System hinterlegt) und mit "OK" bestätigen.
	- $\Rightarrow$  Update wird durchgeführt.

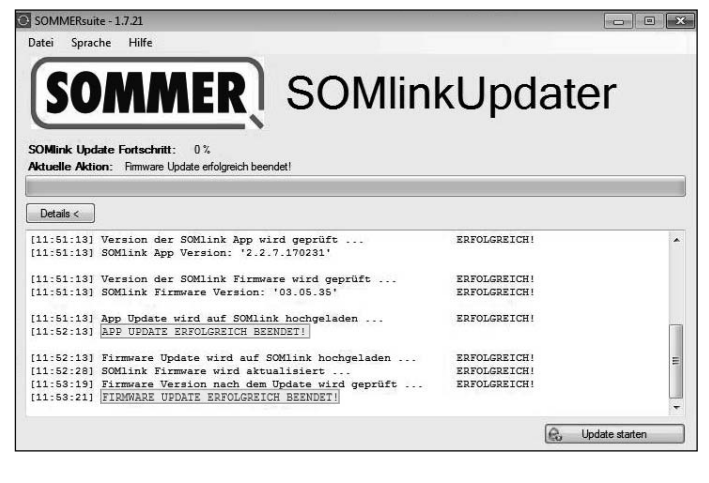

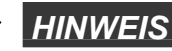

**Das Update war erfolgreich, wenn diese Meldungen erscheinen.**

**Je nach Umfang des Updates wird ein App-Update und ein Firmwareupdate oder nur ein APP-Update durchgeführt.**

- 4. Nach erfolgreichem Update, Updater schließen.
- 5. SOMlink ausstecken, nach ca. 5 Sekunden wieder einstecken.
- 6. Vor Verwendung des SOMlinks die temporären Daten des Browsers (Cache, Coockies etc.) löschen.
	- $\Rightarrow$  Dadurch wird sichergestellt, dass beim nächsten Start die aktuelle Version des SOMlinks dargestellt wird.